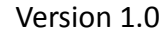

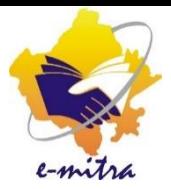

# मार्गदर्शिका राष्ट्रीय खाद्य सुरक्षा योजना के अतंगेत समाविष्ट करने हेतु अपील प्रस्तुत करने हेतु आवेदन को निस्तारित करने हेतु SDO/BDO कार्यालय को दिए जाने वाले Role(ग्रामीण क्षेत्र)

eMitra Service

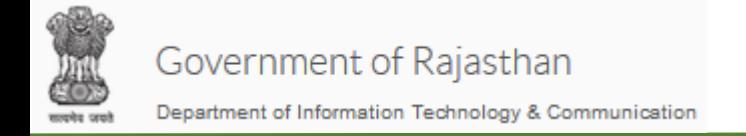

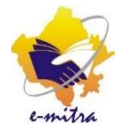

#### BDO को दिया जाने वाला Role :-

#### BDO को NFSA आिेदनों के Verifier का Role ददया जाना है| eMitra Portal पर User Management  $\rightarrow$  Manage User पर जायें तथा Create Department User पर क्लिक करें |

n ashboard > User Management> Manage User> Create Department User

Create Department User | Edit / View

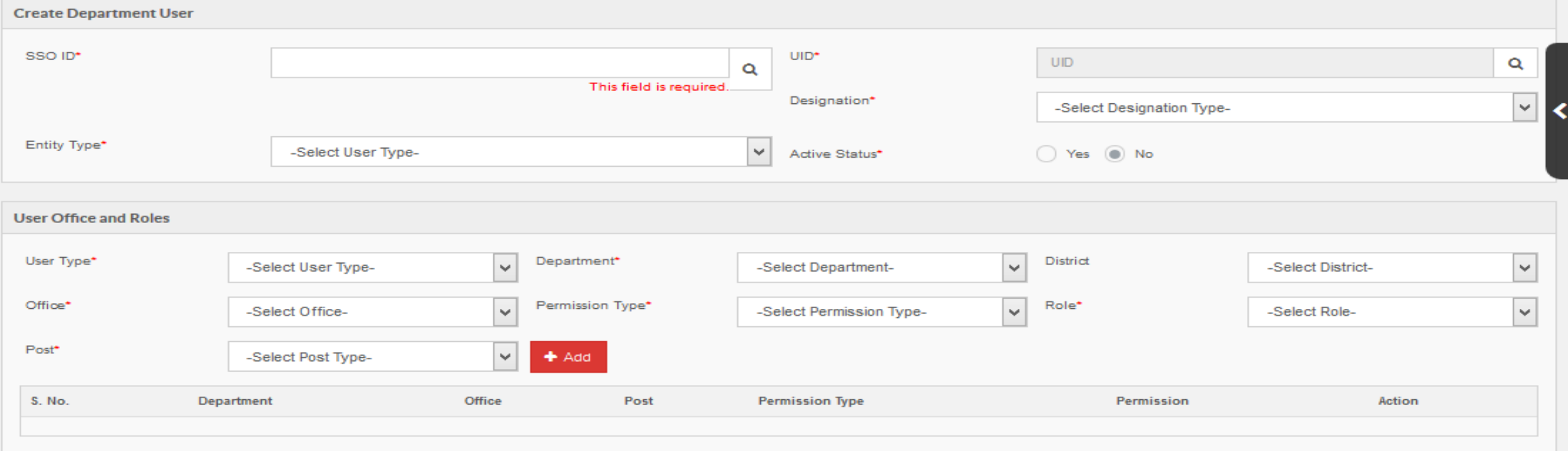

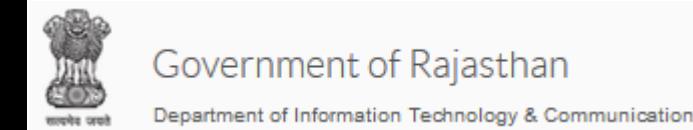

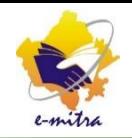

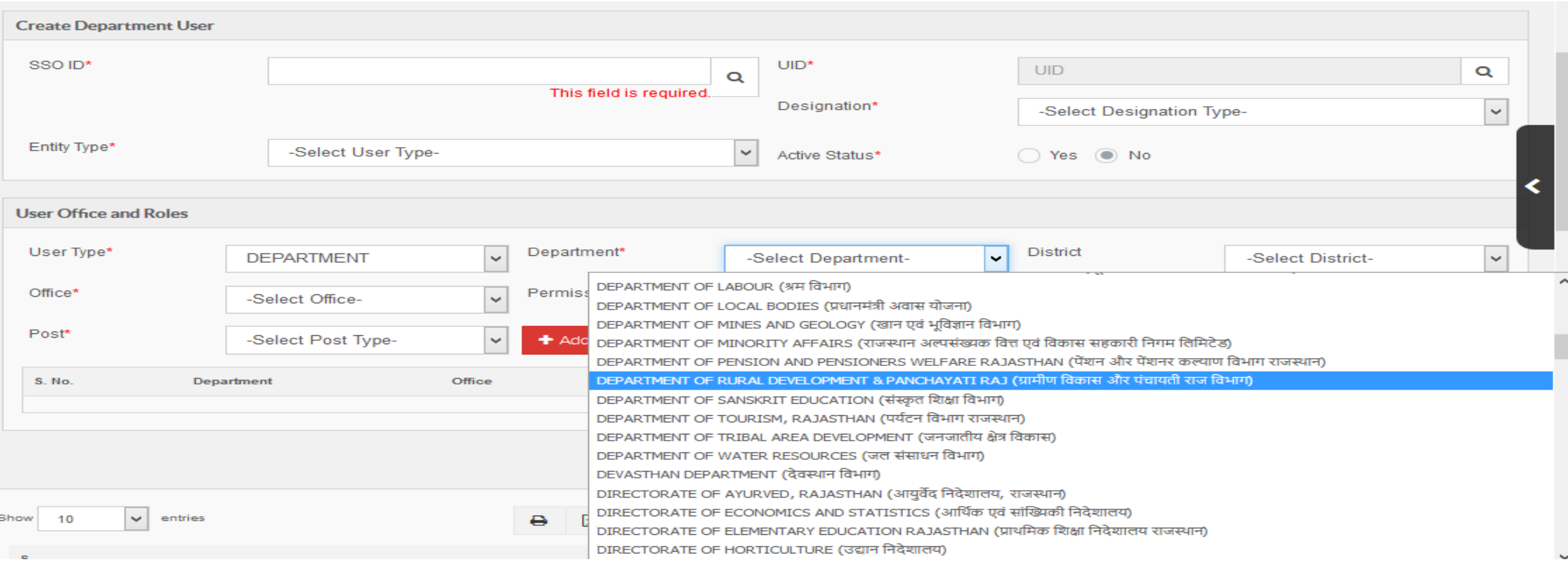

**पंजीकरण सख्या** दजग करें BDO की SSO ID सचग करें| Designation : BLOCK DEVELOPMENT OFFICER, Entity Type : DEPARTMENT, Active Status : Yesऔर **आगे बढ़ें** पर क्ललक

करें User Type : Department, Department : Rural Development & Panchayatiraj चयन करें | क्जला तथा कायागलय का चयन करें| Permission Type : Role, Role : VERIFIER\_NFSA तथा Post : Block Development Officer का चयन करें| Add बटन पर क्ललक करें तथा Update पर क्ललक करें|

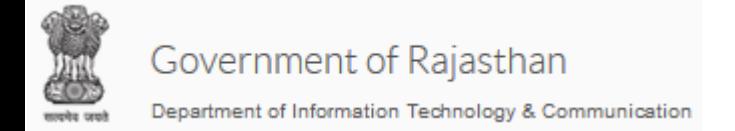

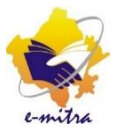

#### SDO को रोल assign करने हेतु SDO की SSO ID सचे करें एवं निम्नानुसार फ़ील्ड्स का चयन करें | Entity Type : Department Designation : SUB DIVISIONAL OFFICER Active Status : Yes

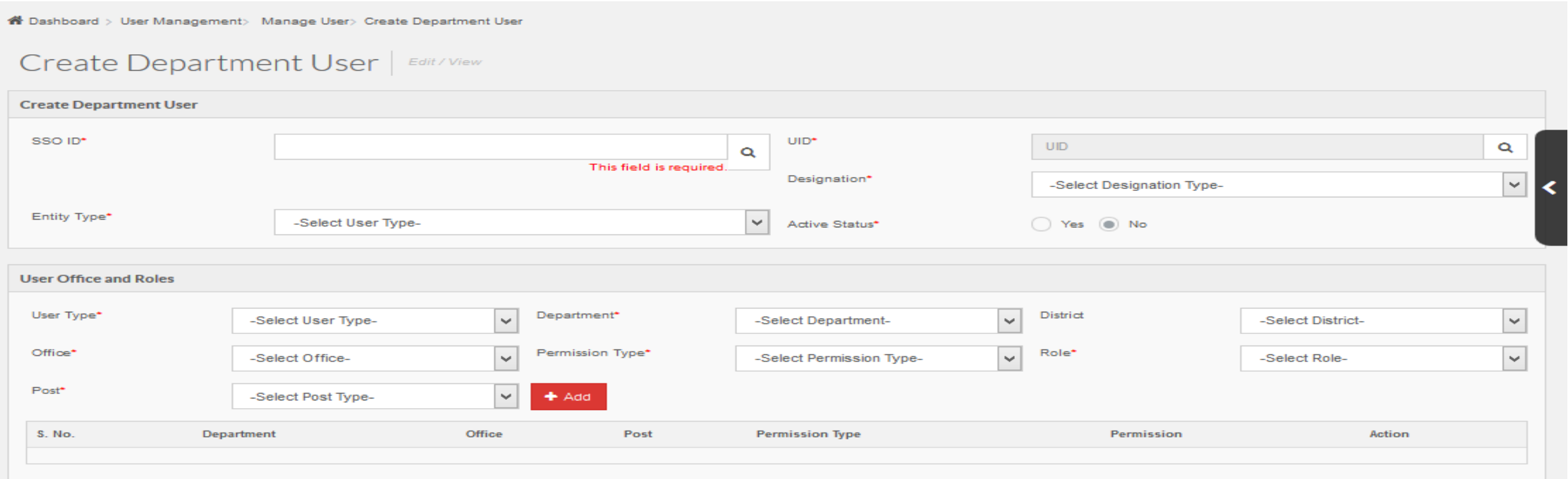

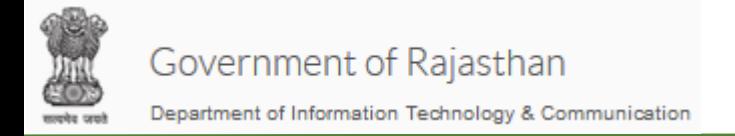

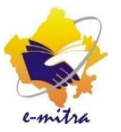

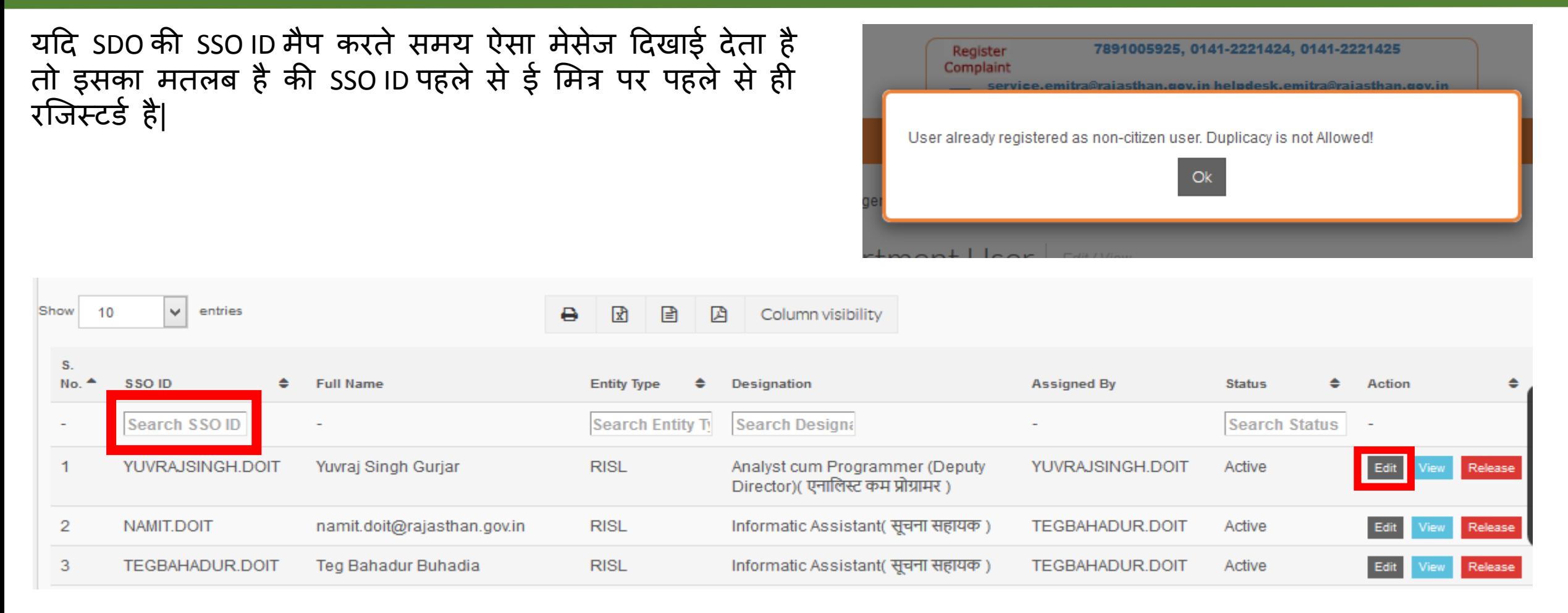

SSO ID पहले से ई मित्र पर रजिस्टर्ड होने पर उसी स्क्रीन पर निचे दिखाए गए बॉक्स में SSO ID सर्च करें तथा SSO ID सर्च होने पर EDIT बटन पर क्लिक करें

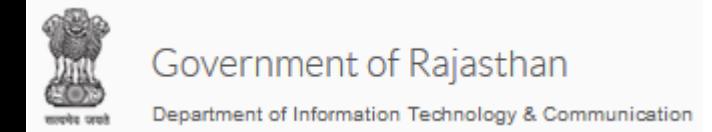

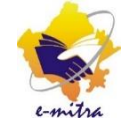

### SDO कायागलय में रोल देने हेतु 3 केस हो सकते हैं|

- 1. जब SDO कार्यालय NFSA Issuing Authority होगा |
- 2. जब SDO कार्यालय NFSA Dealing एवं Issuing Authority होगा |
- 3. जब SDO कार्यालय NFSA Dealing, Verifier एवं Issuing Authority होगा |

### Case : 1 : जब SDO कार्यालय NFSA Issuing Authority होगा।

- Step : 1 SDO की SSO ID सर्च करें।
- Step : 2 निम्नानुसार फ़ील्ड्स का चयन करे :-

User Type : Department Department: Revenue Department District : District where SDO office is situated

Office : SDO Office where you want to map the SSO

Permission Type : Role Group

Role : SDO\_ISSUING

Post : SUB DIVISIONAL OFFICER

Step : 3 Add बटन पर क्ललक करें तथा Update पर क्ललक करें|

Note : अगर पहले से SDO की SSO ID पर ISSUINGAUTHORITY CASTE CERTIFICATE का रोल दिया हुआ है तो उसे हटा दें ।<br>Note : अगर पहले से SDO की SSO ID पर ISSUINGAUTHORITY CASTE CERTIFICATE का रोल दिया हुआ है तो उसे हटा दें । क्योकि Role Group SDO\_ISSUING में दोनों(Caste certificate तथा NFSA) का Issuing role दिया गया है| इस केस में SDO कार्यालय में Dealing हेतु किसी कार्मिक की SSO ID मैप करनी होगी जिसकी प्रक्रिया आगे दी गयी है |

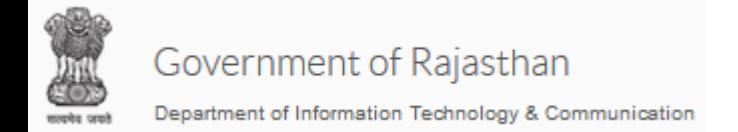

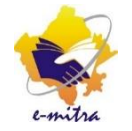

## Case : 2 : SDO कार्यालय NFSA Dealing एवं Issuing Authority होगा।

- Step : 1 SDO की SSO ID सर्च करें।
- Step : 2 निम्नानुसार फ़ील्ड्स का चयन करे :-

User Type : Department

Department: Revenue Department

District : District where SDO office is situated

Office : SDO Office where you want to map the SSO

Permission Type : Role Group

Role : SDO\_DEALING\_ISSUING

Post : SUB DIVISIONAL OFFICER

Step : 3 Add बटन पर क्ललक करें तथा Update पर क्ललक करें|

Note : अगर पहले से SDO की SSO ID पर ISSUINGAUTHORITY CASTE CERTIFICATE का रोल दिया हुआ है तो उसे हटा दें ।<br>Note : अगर पहले से SDO की SSO ID पर ISSUINGAUTHORITY CASTE CERTIFICATE का रोल दिया हुआ है तो उसे हटा दें लयोकक Role Group SDO\_DEALING\_ISSUING में दोनों(Caste certificate तथा NFSA) का Issuing role ददया र्या हैतथा NFSA का DEALING ROLE ददया र्या है |

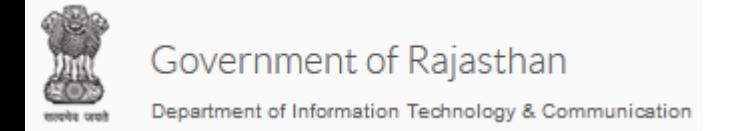

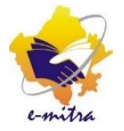

## Case : 3 : जब SDO कार्यालय NFSA Dealing, Verifier एवं Issuing Authority होगा

- Step : 1 SDO की SSO ID सर्च करें।
- Step : 2 निम्नानुसार फ़ील्ड्स का चयन करे :-

User Type : Department

Department: Revenue Department

District : District where SDO office is situated

Office : SDO Office where you want to map the SSO

Permission Type : Role Group

Role : SDO\_DEALING\_VERIFIER\_ISSUING

- Post : SUB DIVISIONAL OFFICER
- Step: 3 Add बटन पर क्लिक करें तथा Update पर क्लिक करें|

Note : अगर पहले से SDO की SSO ID पर ISSUINGAUTHORITY CASTE CERTIFICATE का रोल दिया हुआ है तो उसे हटा दें ।<br>Note : अगर पहले से SDO की SSO ID पर ISSUINGAUTHORITY CASTE CERTIFICATE का रोल दिया हुआ है तो उसे हटा दें लयोकक Role Group SDO\_DEALING\_VERIFIER\_ISSUING में दोनों(Caste certificate तथा NFSA) का Issuing role, NFSA का DEALING ROLE तथा NFSA का VERIFICER ROLE दिया गया है |

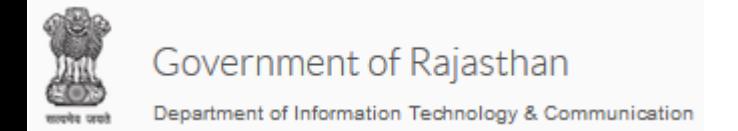

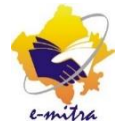

## SDO कायागलय के र्ीर्ल ंर्कमी की SSO मैप करना :-

- Step : 1 डीलिंगकर्मी की SSO ID सर्च करें|
- Step : 2 निम्नानुसार फ़ील्ड्स का चयन करे :-User Type : Department Department: Revenue Department District : District where SDO office is situated Office : SDO Office where you want to map the SSO Permission Type : Role Role : DEALING\_NFSA Post : CLERK/IA
- Step : 3 Add बटन पर क्ललक करें तथा Update पर क्ललक करें|

दोनों जर्ह पर SSO ID सचग नहीं होने पर SSO ID,Office Name, Designation कौनसा Role/Role Group ददया जाना हैउसे [manishsaini2.doit@rajasthan.gov.in](mailto:manishsaini2.doit@rajasthan.gov.in) पर मेल कर दें |

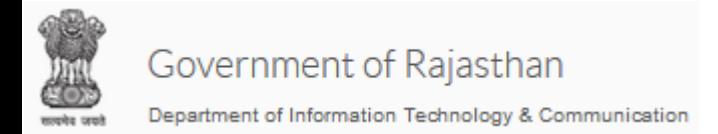

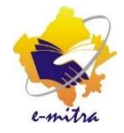

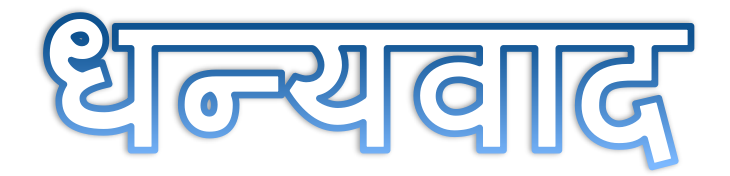